## **KURUM İÇ DEĞERLENDİRME RAPORU SİSTEMİ**

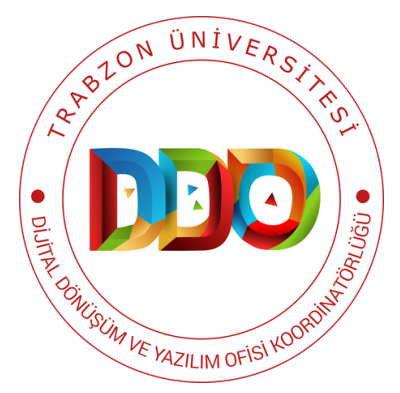

# **KULLANIM KILAVUZU**

#### **https://kidr.trabzon.edu.tr**

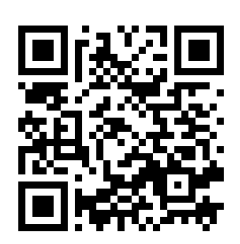

**KURUM İÇ DEĞERLENDİRME RAPORU SİSTEMİ VE GELİŞTİRİLME AMACI**

**SİSTEME ERİŞİM**

**ANA SAYFA VE YARDIM**

**RAPOR OLUŞTURMA**

**RAPORU ONAYLAMA**

**ONAYLANAN RAPOR**

**ALT BİRİM RAPORLARI**

**OLUŞTURULAN RAPORU GÖRÜNTÜLEME**

**ALT MENÜLERDE KİDR MADDELERİ**

 $\bullet$   $\blacksquare$  $\bigcirc$  $\bullet$   $\blacksquare$ ND $\Box$ K $\bullet$   $\qquad$ <u>Lista de la p</u>  $\Box$ **CC** 

#### KURUM İÇ DEĞERLENDİRME RAPORU SISTEMI VE GELIŞTIRILME AMACI

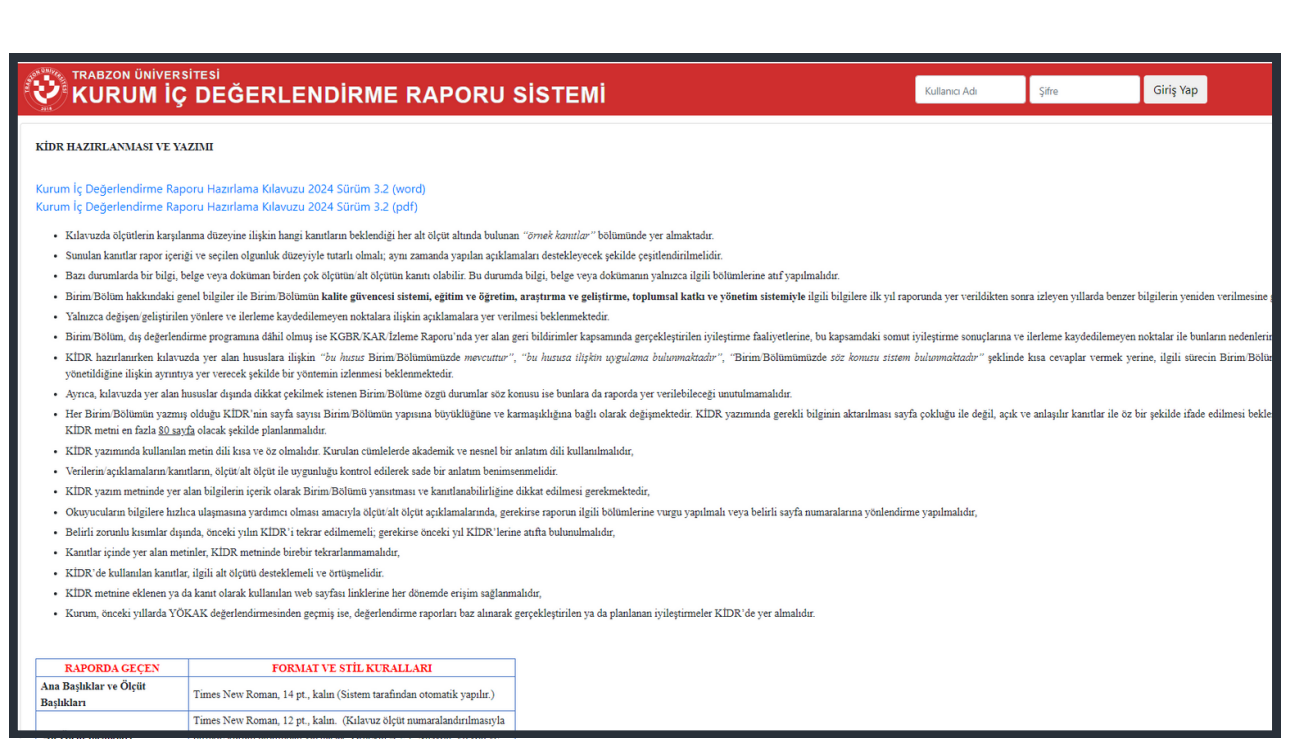

**Şekil 1.** Kurum İç Değerlendirme Raporu Sistemi giriş ekranı

Kurum İç Değerlendirme Raporu Sistemi (KİDR Sistemi), her yıl yapılan kurum içi değerlendirme raporlarının dijital ortam üzerinden oluşturulması ve kaydedilmesi amacıyla geliştirilmiştir. YÖKAK Kurum İç Değerlendirme Raporu (KİDR) Hazırlama Kılavuzu 3.2 içeriği KİDR Sistemi'ne aktarılmıştır. İlgili kullanıcılar sisteme girerek rapor maddelerine kolaylıkla açıklama yazabilir, kanıt ekleyebilir (internet linki veya dosya ekleyerek).

### SİSTEME ERİŞİM

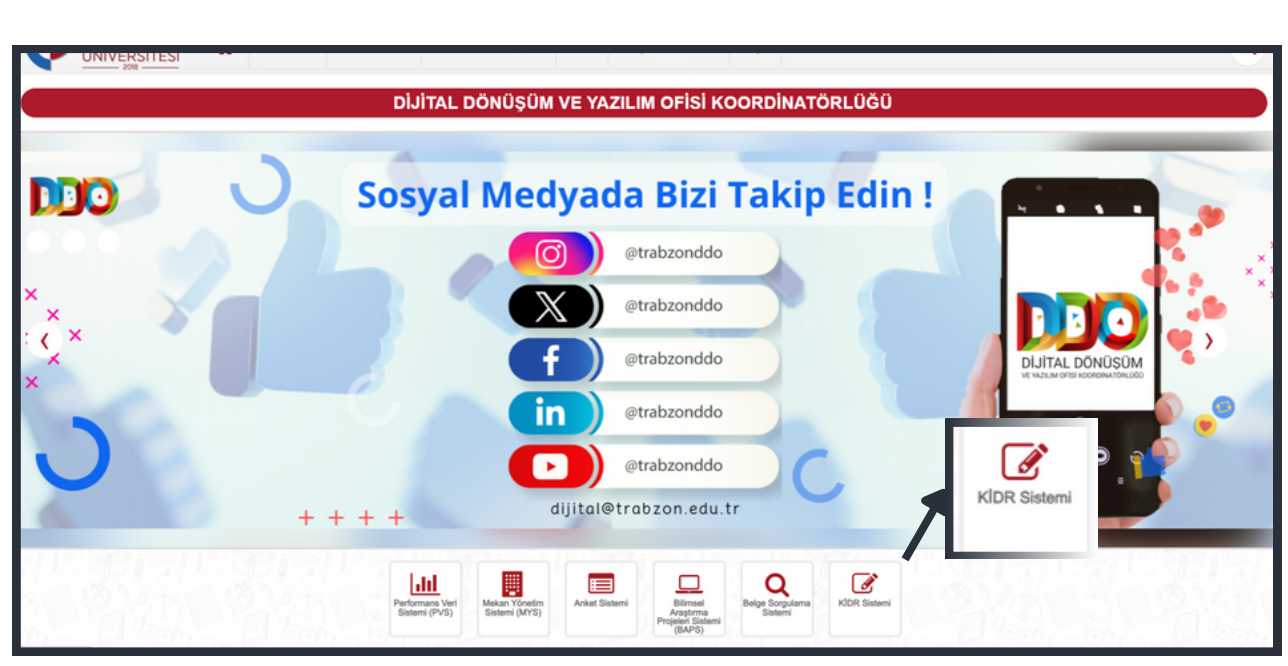

**Şekil 2.** Trabzon Üniversitesi Fatih Eğitim Fakültesi internet sayfasından erişim

Trabzon Üniversitesi Kurum İç Değerlendirme Raporu Sistemi'ne Dijital Dönüşüm ve Yazılım Ofisi Koordinatörlüğünün internet adresindeki (https://dijital.trabzon.edu.tr) sayfanın orta kısmında bulunan hızlı menülerinden **KİDR Sistemi** menüsüne tıklanarak erişilebilir (Şekil 2). Sisteme direkt **https://kidr.trabzon.edu.tr/login.php** internet adresinden de erişilebilmektedir.

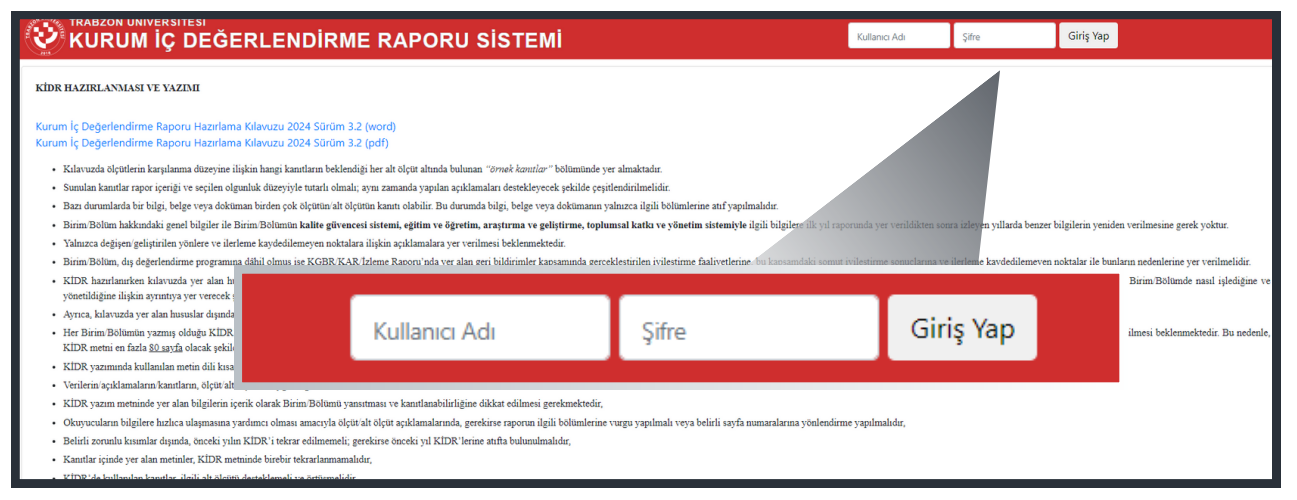

**Şekil 3.** https://kidr.trabzon.edu.tr/login.php internet adresi kullanıcı ara yüzü

Sisteme giriş yaptıktan sonra ekranın (Şekil 3) sağ üst köşesinde bulunan Kullanıcı Adı bölümüne kullanıcı Trabzon Üniversitesinin mail adresinin "@" işaretinin solundaki kısmı, Şifre kısmına ise Trabzon Üniversitesi UBYS şifresini yazarak ve sonrasında **Giriş Yap** tuşuna basarak sisteme giriş yapabilmektedir.

#### ANA SAYFA VE YARDIM

Giriş sonrası açılan ana sayfanın (Şekil 4) sol tarafında, rapor hazırlama ve izleme menüleri (1) bulunmaktadır. Sağ üst köşesinde, sistemden çıkış yapmak için **Çıkış** butonu (2) bulunmaktadır. Ekranın orta kısmında, raporu hazırlamaya yönelik detay bilgileri ve ekranın sağ alt köşesinde ise **Destek Alın** butonu (3) bulunmaktadır.

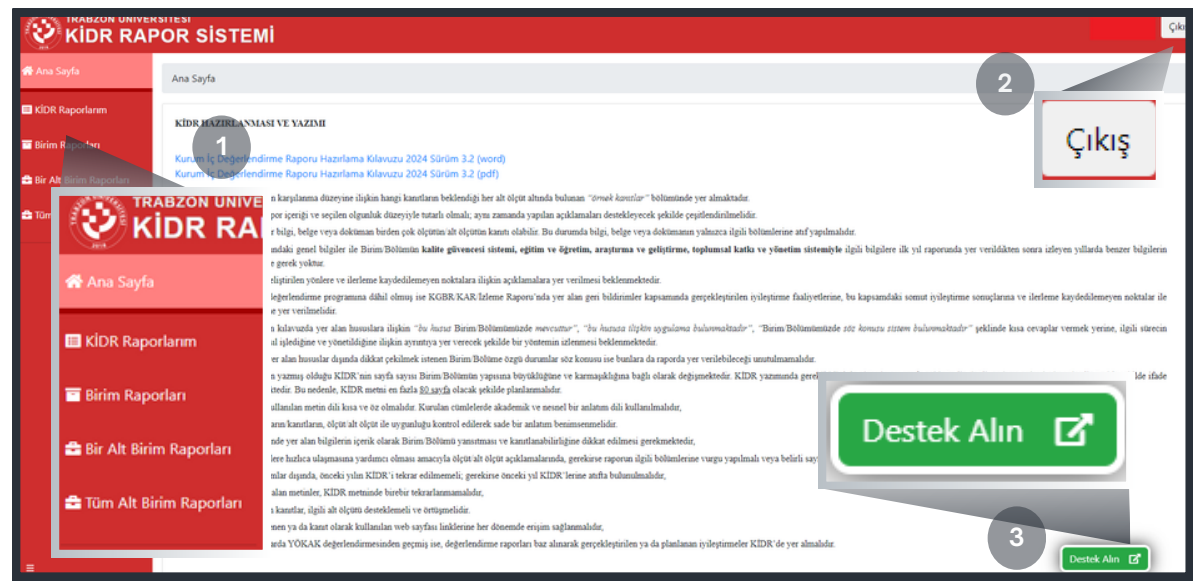

**Şekil 4.** Ana Sayfa

Destek Alın butonuna tıklandığında, kullanıcı Destek Talep Sistemi'ne yönlendirilir (Şekil 5). Destek Talep Sistemi'nde **Kurumsal İç Değerlendirme Raporu Sistemi (KİDR)** talep konusu seçilerek KİDR Sistemi hakkında destek, Dijital Dönüşüm ve Yazılım Ofisi Koordinatörlüğü'nden talep edilebilir.

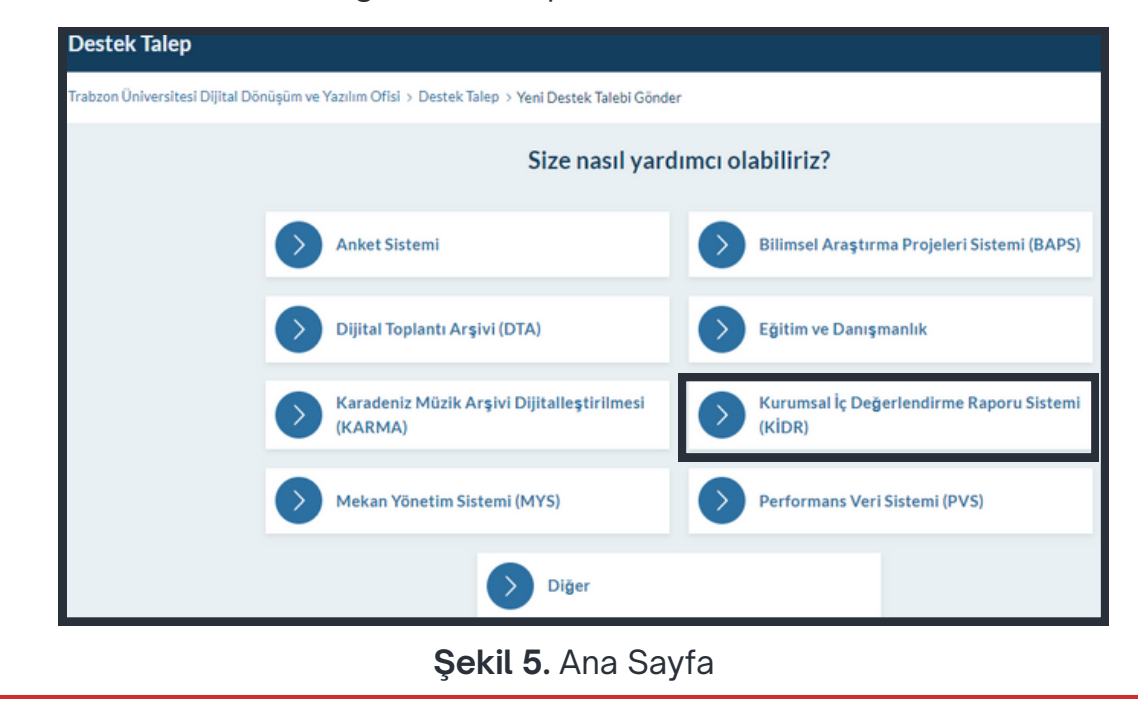

#### RAPOR OLUŞTURMA

- Kurum İç Değerlendirme Raporu oluşturmak için sol menüdeki KİDR Raporlarım alanına tıklanır.
- Açılan ekranda (Şekil 6) yeni bir rapor oluşturulabilir, daha önceden oluşturulan raporlar görüntülenebilir veya indirilebilir.

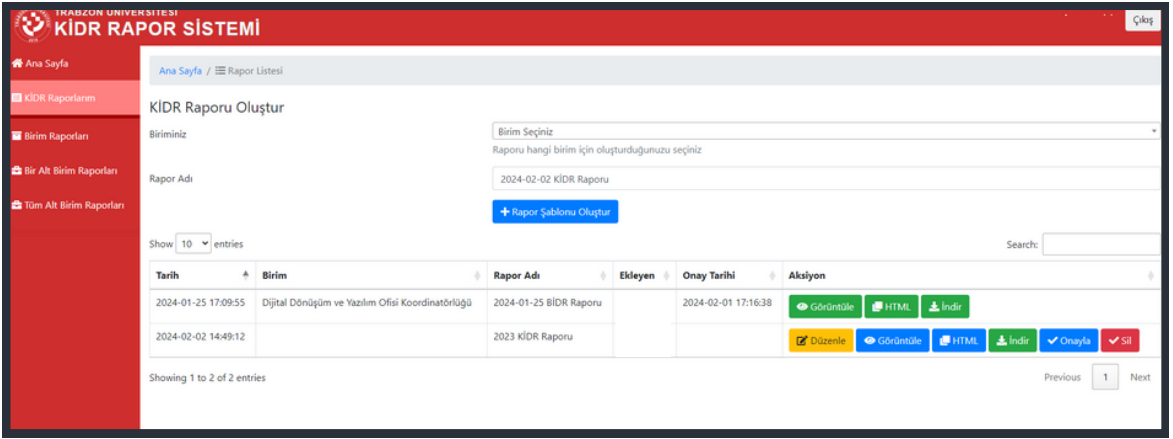

**Şekil 6.** KİDR Raporlarım ekranı

- Yeni bir rapor oluşturmak için öncelikle KİDR Raporu Oluştur başlığı altında yer alan Biriminizi Seçiniz aşağı açılır menüye tıklayarak açılan menüden oluşturulmak istenilen raporun ilgili birimi seçilir. Daha sonra Rapor Adı alanının karşısındaki metin kutucuğuna oluşturulmak istenilen raporun adı yazılır ve Rapor Şablonu Oluştur butonuna tıklanır. Tıklama sonrası ekranın aşağısındaki tabloya yeni bir rapor satırı eklenir (Şekil 6). Bu satırda oluşturulan yeni rapor şablonunun oluşturulma tarihi, seçilen birimin adı, rapora verilen ad, ekleyen kişi, onay tarihi ve birçok aksiyon türleri bilgileri bulunmaktadır.
- Yeni oluşturulan rapor şablonu satırındaki Düzenle butonuna basarak ilgili raporun içeriği düzenlenebilmektedir (Şekil 7).

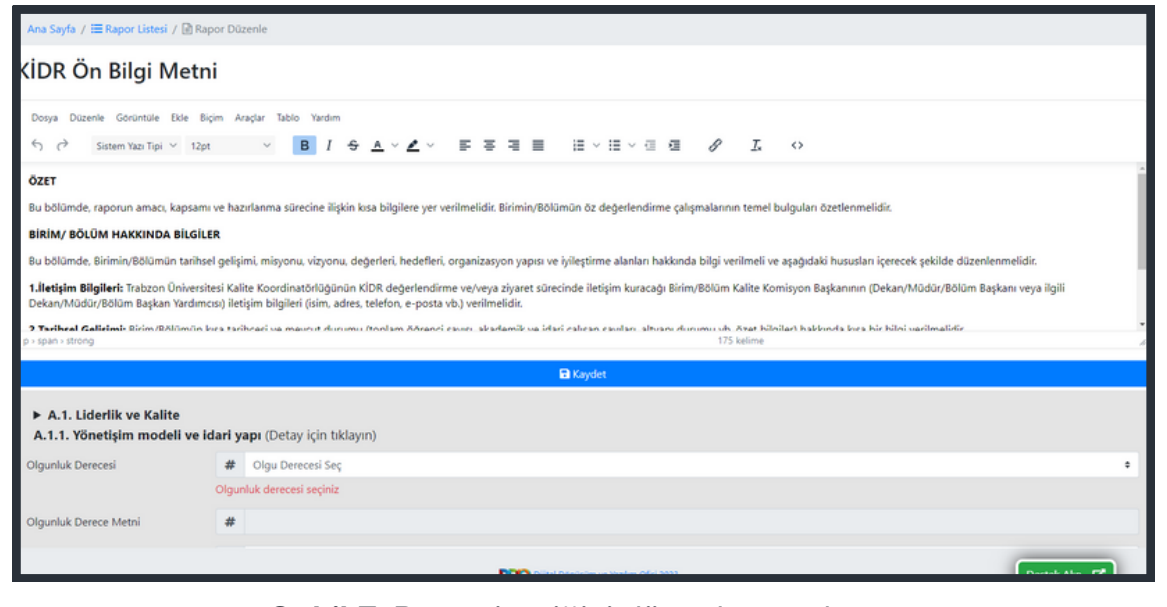

**Şekil 7.** Rapor içeriğini düzenleme ekranı

- Düzenle butonuna basıldıktan sonra açılan ekranda (Şekil 7) öncelikle KİDR Ön Bilgi Metni ve sonrasında KİDR gösterge maddeleri (Şekil 8) ve ilgili sayfanın en sonunda ise Sonuç ve Değerlendirme alanı bulunmaktadır. (Not: KİDR Ön Bilgi Metni ve Sonuç ve Değerlendirme alanlarındaki başlıklar silinmeden ilgili başlıkların içeriklerinin doldurulması beklenmektedir.)
- KİDR gösterge maddeleri gri alanlarla bölüm bölüm gösterilmektedir. Her bir gri alanda (Şekil 8) ilgili maddenin başlığı, olgunluk derecesi, olgunluk açıklaması, kanıt adresi ve kanıt yükleme alanları bulunmaktadır.

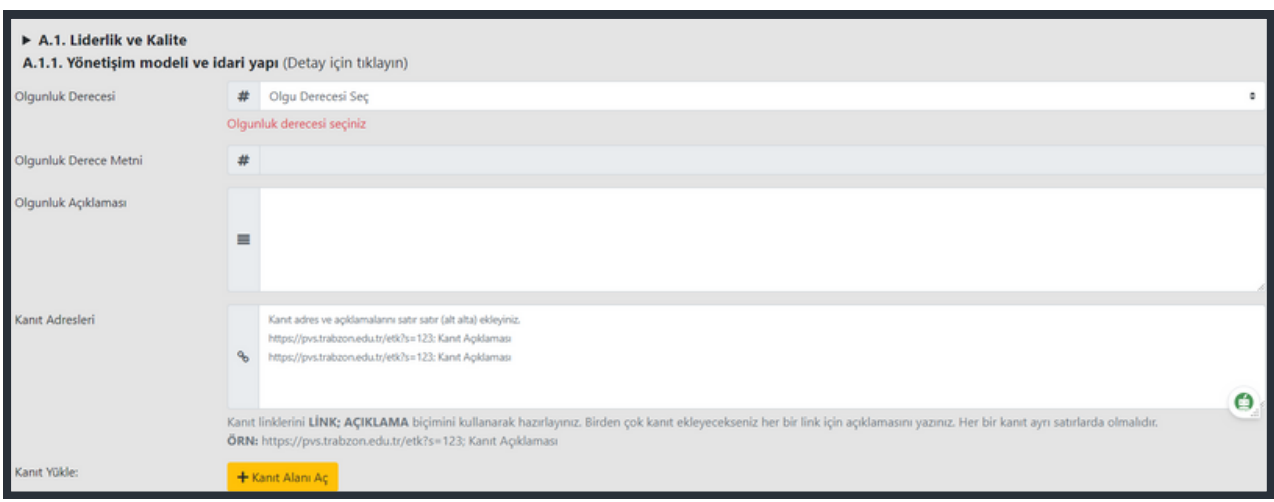

**Şekil 8.** Rapor içeriğini düzenleme alanları

İlgili olgunluk derecesi başlığının yanında parantez içerisinde **Detay için Tıklayınız** metni bulunmaktadır. Bu ilgili olgunluk maddesi hakkında daha detaylı bilgi alınması için o başlığa tıklanması gerektiğini belirtmek içindir. İlgili olgunluk maddesi başlığına tıklandığında o olgunluk maddesinin detay bilgisinin (olgunluk yönergelerinin) tablo halinde sunulduğu bir bilgi alanı açılmaktadır. Raporu dolduran kişi açılan detay tablosundaki (Şekil 9) bilgileri göz önünde bulundurarak aşağıdaki alanları (Olgunluk Derecesi, Olgunluk Açıklaması ... gibi) doldurabilir.

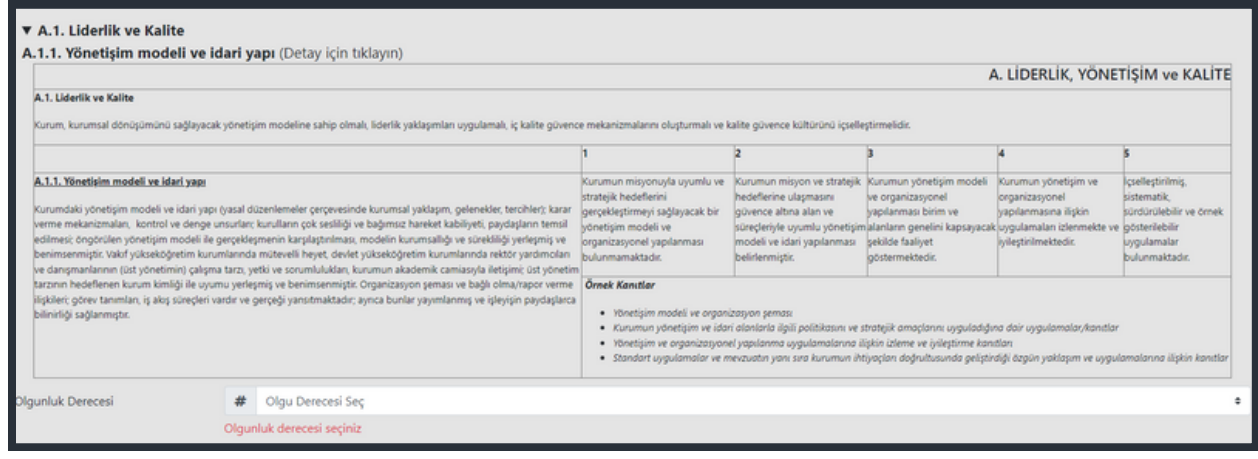

**Şekil 9.** Olgunluk maddesinin detay bilgisi (olgunluk yönergeleri)

#### RAPORU ONAYLAMA

- Kurum İç Değerlendirme Raporu oluşturulduktan sonra, düzenlenen raporun birim yöneticisi tarafından incelenmesi için, raporların listelendiği sayfada (Şekil 6) ilgili rapor satırındaki **Onayla** butonuna tıklanır.
- Onayla butonuna tıklandıktan sonra raporu düzenleyen kişiye Raporu onaylaması durumunda birim amirine bilgilendirme gönderileceği ve bir daha ilgili rapor üzerinde düzenleme yapamayacağı konusunda bir bilgilendirme yapılır (Şekil 10).

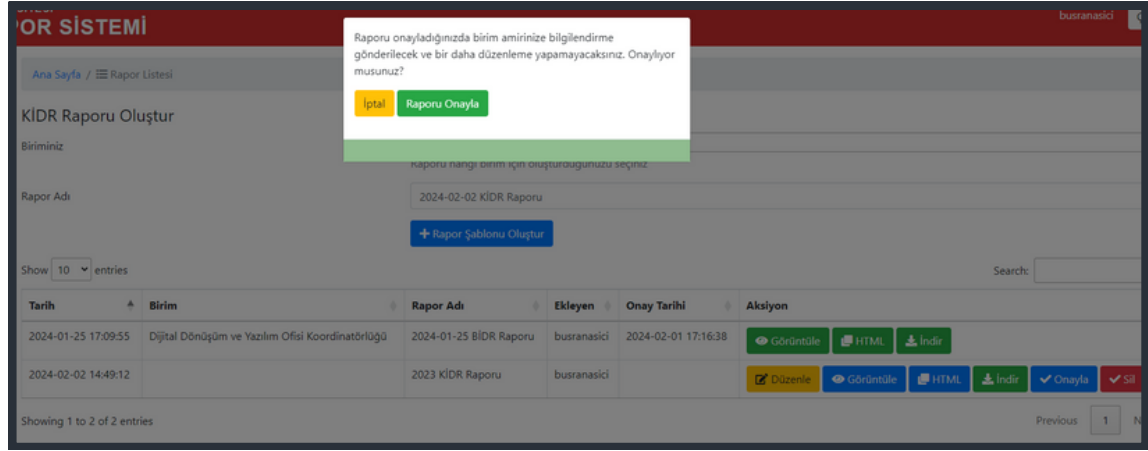

**Şekil 10.** Onayla butonuna tıklandıktan sonra yapılan bilgilendirme

İlgili uyarı sonucunda kullanıcı eğer "Raporu Onayla" yeşil butonuna tıklarsa ve eğer raporda hala düzeltilmesi gereken alanlar varsa kullanıcıya, "Raporda düzeltilmesi gereken alanlar mevcut. Düzelttikten sonra onaya gönderebilirsiniz" şeklinde yeni bir bilgilendirme yapılmaktadır (Şekil 11). Ancak kullanıcı rapordaki tüm ilgili alanları gerektiği gibi düzelttikten sonra ilgili raporu onaylayabilir. Onaylanan rapor bilgisi birim yöneticisine bir e-posta ile gönderilir ve birim yöneticisi ilgili raporu kendi sisteminde görebilir.

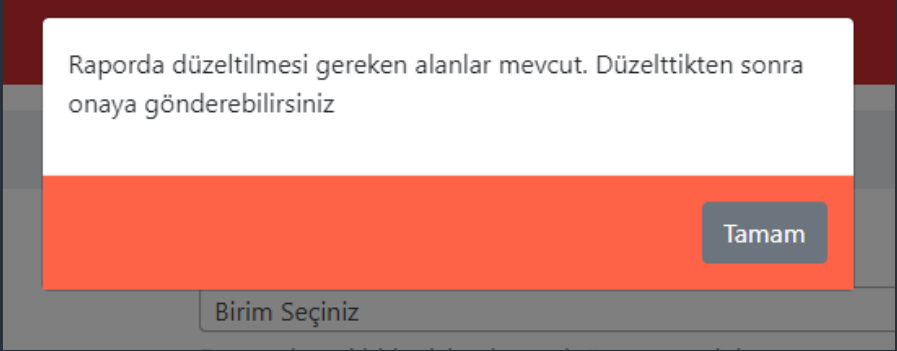

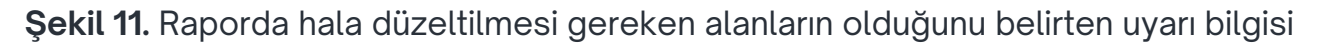

#### ONAYLANAN RAPOR

Rapor onaylandıktan sonra birim yöneticisine Şekil 12'deki gibi bir e-posta iletilir.

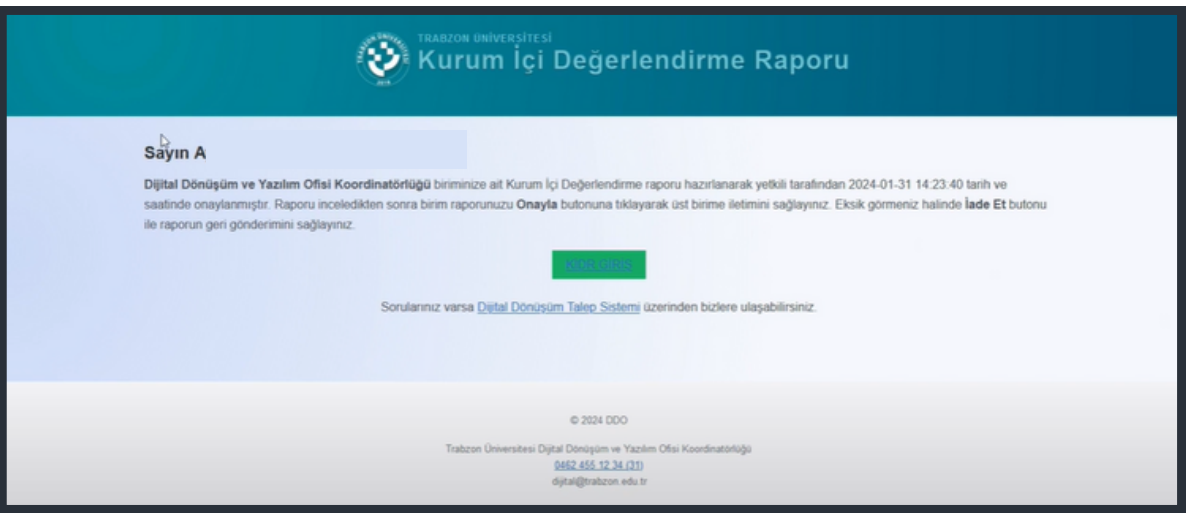

**Şekil 12.** Rapor içeriğini düzenleme

Birim yöneticisi, birim personelinin düzenleyip onayladığı iletilen raporun bilgisini e-posta olarak aldıktan sonra Kurum İçi Değerlendirme Raporu Sistemi'ne girerek ilgili raporu görüntüleyebilir, yedeğini alabilir, onaylayabilir veya yeniden düzenlenmesi için iade edebilir (Şekil 13). Eğer birim yöneticisi bir raporu iade ederse o raporu oluşturan kişiye raporun iade edildiğine dair bir bilgilendirme maili gönderilir ve ilgili kişi ilgili raporu yeniden düzenleyebilir. (Not: Birim yöneticisi tarafından onaylanan raporlar, onay sonrası yalnızca görüntülenebilir. Onayla veya iade etme gibi aksiyonlar gerçekleştirilememektedir.)

| Ana Sayfa / E Rapor Listesi         |  |                                                  |  |                          |  |         |                    |  |                                          |                            |
|-------------------------------------|--|--------------------------------------------------|--|--------------------------|--|---------|--------------------|--|------------------------------------------|----------------------------|
| Show $10 \times$ entries<br>Search: |  |                                                  |  |                          |  |         |                    |  |                                          |                            |
| Tarih                               |  | Birim                                            |  | Rapor Adı                |  | Ekleyen | Aksiyon            |  |                                          |                            |
| 2024-01-25 17:31:53                 |  | Dijital Dönüşüm ve Yazılım Ofisi Koordinatörlüğü |  | 2024-01-25 BİDR Raporu   |  |         | · Raporu Görüntüle |  |                                          |                            |
| 2024-01-26 10:15:35                 |  | Dijital Dönüşüm ve Yazılım Ofisi Koordinatörlüğü |  | 2022 BİDR Raporu         |  |         | · Raporu Görüntüle |  | <b><i>⊕</i></b> Word <u></u> ✔ Onayla    | $\vee$ lade <sub>n</sub>   |
| 2024-01-30 15:05:20                 |  | Dijital Dönüşüm ve Yazılım Ofisi Koordinatörlüğü |  | 2024-01-30 BİDR Raporu 2 |  |         | · Raporu Görüntüle |  | <b><i>⊕</i></b> Word <del>√</del> Onayla | $\blacktriangleright$ lade |
| Showing 1 to 3 of 3 entries         |  |                                                  |  |                          |  |         |                    |  |                                          | Previous                   |

**Şekil 13.** Rapor içeriğini düzenleme

#### ALT BİRİM RAPORLARI

Rektörlük, fakülteler meslek yüksek okulları gibi üst birimler kendi birimlerinin alt birimlerinin (bölüm, program, başkanlık gibi) kurum iç değerlendirme raporlarını soldaki "Bir Alt Birim Raporları" menüsüne tıklayarak açılan ekrandan erişebilirler (Şekil 14).

| <b>W</b> Ana Sayfa              |                                | Ana Sayfa / E Rapor Listesi |                                                  |                        |                |                    |  |  |  |  |
|---------------------------------|--------------------------------|-----------------------------|--------------------------------------------------|------------------------|----------------|--------------------|--|--|--|--|
| <b>E KİDR Raporlarım</b>        |                                | Show 10 $\vee$ entries      |                                                  |                        |                |                    |  |  |  |  |
| <b>Birim Raporlan</b>           | Tarih                          | ۰                           | Birim                                            | <b>Rapor Adı</b>       | Ekleyen        | Aksiyon            |  |  |  |  |
| <b>B</b> Bir Alt Birim Raporlan | 2024-01-25 17:31:53            |                             | Dijital Dönüşüm ve Yazılım Ofisi Koordinatörlüğü | 2024-01-25 BİDR Raporu | $\mathbf{f}$   | · Raporu Görüntüle |  |  |  |  |
| <b>Ca</b> Tüm Alt Birir         | 2024-01-26 10:15:35            |                             | Dijital Dönüşüm ve Yazılım Ofisi Koordinatörlüğü | 2022 BİDR Raporu       | $\mathbb{R}^2$ | · Raporu Görüntüle |  |  |  |  |
|                                 | 2024-01-80 15:03:15            |                             | Büyük Veri ve Yapay Zeka Koordinatörlüğü         | 2024-01-30 BİDR Raporu | a.             | · Raporu Görüntüle |  |  |  |  |
|                                 | <b>Bir Alt Birim Raporları</b> |                             |                                                  |                        |                | Previous<br>Next.  |  |  |  |  |
|                                 |                                |                             |                                                  |                        |                |                    |  |  |  |  |
|                                 |                                |                             |                                                  |                        |                |                    |  |  |  |  |

**Şekil 14.** Bir Alt Birim Raporları butonu

Rektörlük ve Kalite Koordinatörlüğü birimi "Tüm Alt Birim Raporları" ana menüsüne (Şekil 15) tıklayarak Trabzon Üniversitesi bünyesinde bulunan tüm birimlerin kurum iç değerlendirme raporlarına erişebilmektedir.

| Ana Sayfa                     | Ana Sayfa / E Rapor Listesi         |                                                  |                        |         |                    |  |  |
|-------------------------------|-------------------------------------|--------------------------------------------------|------------------------|---------|--------------------|--|--|
| KIDR Raporlanm                | Show 10 $\times$ entries<br>Search: |                                                  |                        |         |                    |  |  |
| <b>Birim Raporları</b>        | Tarih<br>٨.                         | <b>Birim</b>                                     | Rapor Adı              | Ekleyen | Aksiyon            |  |  |
| Bir Alt Birim Raporlan        | 2024-01-25 17:31:53                 | Dijital Dönüşüm ve Yazılım Ofisi Koordinatörlüğü | 2024-01-25 BIDR Raporu |         | · Raporu Görüntüle |  |  |
| <b>Jm Alt Birim Raporları</b> | 2024-01-26 10:15:35                 | Dijital Dönüşüm ve Yazılım Ofisi Koordinatörlüğü | 2022 BİDR Raporu       |         | · Raporu Görüntüle |  |  |
|                               | 2024-01-30 15:03:15                 | Büyük Veri ve Yapay Zeka Koordinatörlüğü         | 2024-01-30 BİDR Raporu |         | · Raporu Görüntüle |  |  |
|                               | 3034-01-30 15-                      | Makine ve Metal Teknolojileri Bölümü             | 2024-01-30 BİDR Raporu |         | · Raporu Görüntüle |  |  |
|                               | Tüm Alt Birim Raporları             |                                                  |                        |         | Previous           |  |  |
|                               |                                     |                                                  |                        |         |                    |  |  |

**Şekil 15.** Tüm Alt Birim Raporları butonu

#### OLUŞTURULAN RAPORU GÖRÜNTÜLEME

Raporların listelendiği sayfada (Şekil 6) ilgili rapor satırındaki **Görüntüle** butonuna tıklandığında raporun nihai hali ile nasıl yazıldığı görünmektedir (Şekil 16).

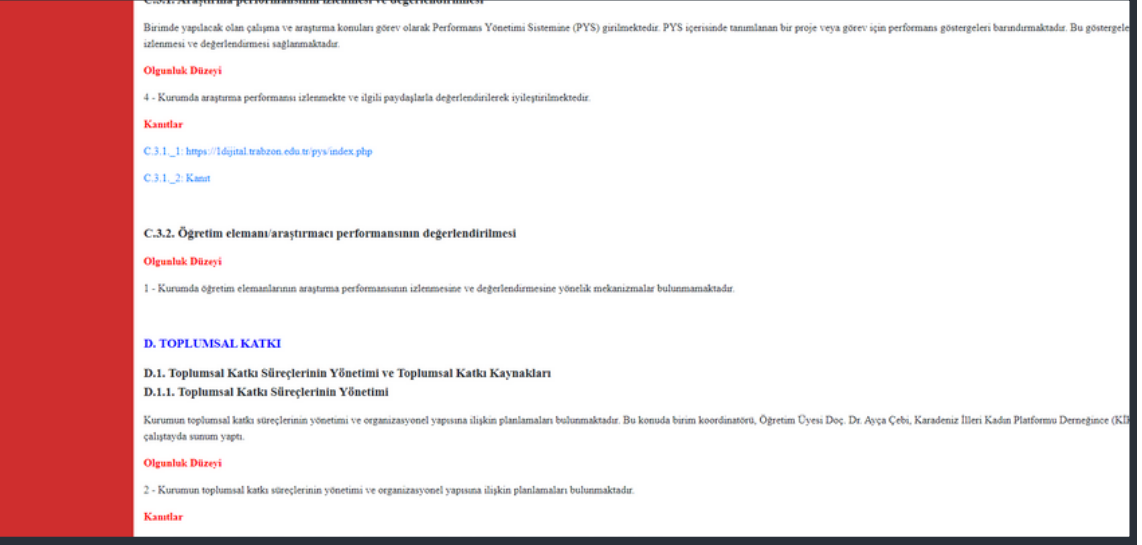

**Şekil 16.** Oluşturulan raporun görüntülenmesi

Raporda hatalı ya da boş bırakılan alanlar olduğu zaman görüntülenen rapor ekranında kırmızı ile belirtilen çeşitli uyarılar gösterilmektedir (Şekil 17).

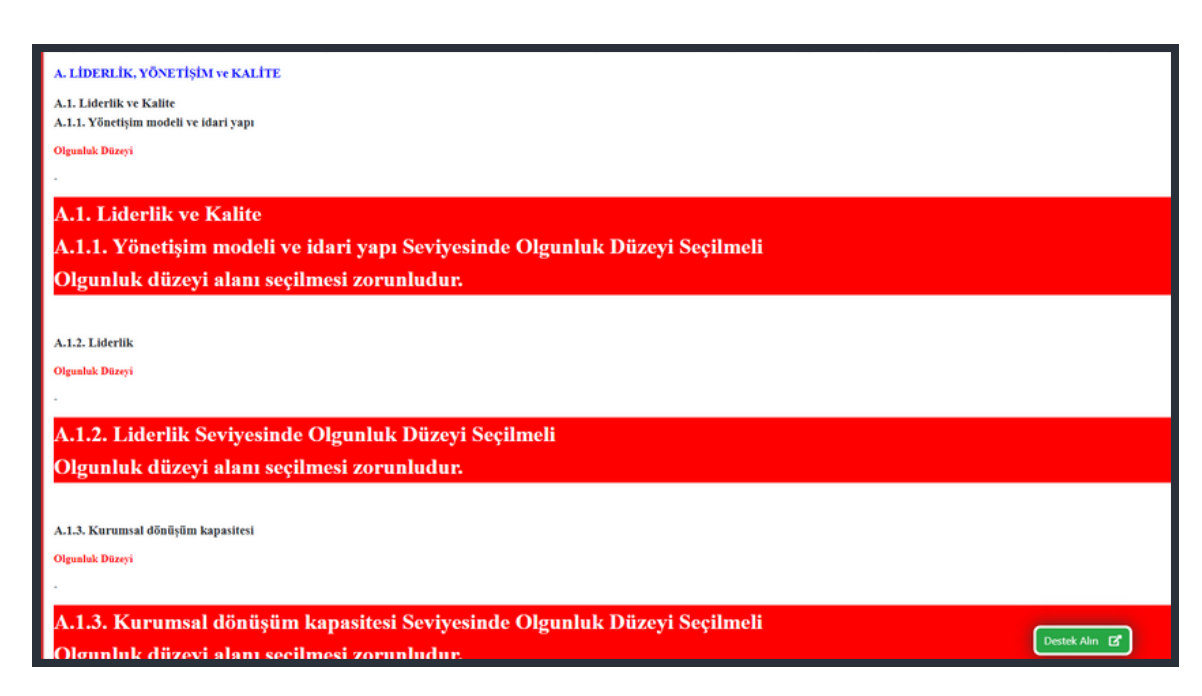

**Şekil 17.** Raporda hatalı ya da boş bırakılan alanlar olduğunda çıkan uyarılar

Raporun onay işlemi sonrası raporların listelendiği Rapor Listesi ekranında (Şekil 6) ilgili rapor satırındaki **HTML** butonuna (Şekil 18) tıklandığında raporun nihai halini kopyalayıp yeni bir Word belgesine yapıştırmak için sade bir rapor tasarımı ekranı açılacaktır (Şekil 19). Açılan ekrana tıkladıktan sonra Ctrl ve A butonlarına aynı anda tıklayarak tüm rapor seçilebilir sonrasında Ctrl ve C butonlarına tıklanarak seçilen metin kopyalanabilir ve yeni oluşturulan bir Word dosyasına yapıştırılabilir. Böylelikle KİDR Sistemi üzerinden oluşturulan Kurum İç Değerlendirme Raporu'nun son hali bir Word belgesi olarak elde edilmiş ve veriler sisteme de kaydedilmiş olur.

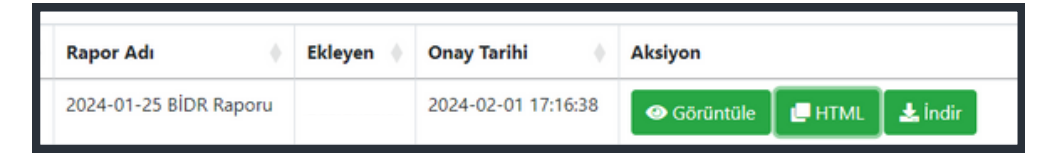

**Şekil 18.** Onaylanan raporun rapor listesindeki bilgi satırı

| <b>A. LİDERLİK, YÖNETİŞİM ve KALİTE</b>                                                                                                    | Sayfayı CTRL+A ile seçip kopyaladıktan sonra Word belgesine |  |  |  |  |  |  |
|----------------------------------------------------------------------------------------------------|-------------------------------------------------------------|--|--|--|--|--|--|
| <b>A.1. Liderlik ve Kalite</b><br>A.1.1. Yönetişim modeli ve idari yapı                                                                                                    | yapıştırabilirsiniz.                                        |  |  |  |  |  |  |
| Birimimizde belirli aralıklarda toplantılar yapılmaktadır. Bu toplantılarda zamanı, motivasyonu stresi etkin sekildi<br>fisi Koordinatörlüğü yönergesinde belirtildiği üzere koordinatör tarafından yönet<br>reganizasyon şeması oluşturulmuş olup, birimin web sayfasında paylaşılmıştır. İç kalite güvencesine yönelik politikaların, kılayuzların ve anket çalışmaların yapılması planlanmaktadır. Birimin web sayfaları doğru, güncel,<br>aaliyetleri güncel olarak kamuoyuyla paylaşılmaktadır. Bilgilendirme amacıyla birimimizin resmi web sayfası (https://diital.trabzon.edu.tr/)'dir. Birimimizin örgüt yapısı şeması; birim personel görev tanımları, iş akış sür<br>slevisin pavdaşlarca bilinirliği sağlanmıştır.                                                                                                    |                                                             |  |  |  |  |  |  |
| <b>Digunluk Düzevi</b>                                                                                                    |                                                             |  |  |  |  |  |  |
| - Kurumun yönetişim modeli ve organizasyonel yapılanması birim ve alanların genelini kapsayacak şekilde faaliyet göstermektedir.                                                                                                    |                                                             |  |  |  |  |  |  |
| Kanıtlar                                                                                                    |                                                             |  |  |  |  |  |  |
| A. 1.1. 1: Meyguat: https://dijital.trabzon.edu.tr/Share/66BA4C6D4B20102E929A29165FD9F0AC                                                                                                    |                                                             |  |  |  |  |  |  |
| A. 1.1. 2: Orgut Yapı Seması: https://dijital.trabzon.edu.tr/S/4870/orgut-vapi-semasi                                                                                                    |                                                             |  |  |  |  |  |  |
| 4.1.1. 3: Birim Personel Görey Tanımları: https://dijital.trabzon.edu.tr/S/4902/gorey-tanimlari                                                                                                    |                                                             |  |  |  |  |  |  |
| A. L.L. 4: Faaliyet Raporlan: https://dijital.trabzon.edu.tr/S/5045/faaliyet-raporlari                                                                                                    |                                                             |  |  |  |  |  |  |
|                                                                                                    |                                                             |  |  |  |  |  |  |
| <b>A.1.2. Liderlik</b>                                                                                                    |                                                             |  |  |  |  |  |  |
| Diital Dönüşüm ve Yazılım Ofisi Koordinatörlüğü, vönergesinde belirtildiği üzere koordinatör tarafından vönetilmektedir. Birim koordinatörünün vükseköğretim ekosistemindeki değişim, belirsizlik ve karmaşıklığı dikkate alan<br>ahipliği ve motivasyonu yüksektir. Bu süreçler çevik bir liderlik yaklaşımıyla yönetilmektedir. 2023 yılında, birimimizde birim içi veya dışı bir çok toplantı gerçekleştirilmiştir. Bu toplantılarda zamanı, motivasyonu stre<br>Iniversitemizin değerleri ve hedefleri doğrulusunda stratejiler geliştirilip takip edilmektedir. Kalite güvencesi sistemi ve kültürünün gelişimine katkı sağlayan uygulamalar bulunmaktadır. Bunlardan biri, Koordinötör'ümüzü<br>Sistemi kullanılarak birime gelen talepler sistematik ve seffaf bir şekilde alınmaktadır ve kaydedilmektedir. Sunulan hizmetlerin kalitesini arttırmak için Destek Talep Sistemi üzerinden birimimize gelen talepler karşısınd<br>pirimimizin 2023 yılında hizmete sunmuş olduğu Trabzon Üniversitesi Anket Sistemi üzerinden doldurabilecekleri bir memnuniyet anketi gönderilir. Böylelikle destek talepleri karşısında birimimizin sunmuş olduğu hizmetler ta<br>onuçları birimimiz tarafından incelenerek kalite kültürüne katkı sağlayacak şekilde iyileştirilmelerin yapılmasına özen gösterilmektedir. Ek olarak birim koordinatörünün yönlendirmesi ile birimimiz tarafından oluşturulan s<br>önünde calışmalar gercekleştirildi. Koordinatörümüz, birimimize gelen geri bildirimler ile ivileştirme calışmalarının gercekleşmesi vönünde liderlik etmiştir. Birimde kalite kültürünün gelişimini ölçmek ve izlemek için Per<br>onucunda verilen karar ve görevler PYS've islenerek is takibi, bilgilendirme ve ivilestirme calısmaları gerçeklestirilmiştir. Kullanılan sistemler ve vapılan calısmalar diğer birimler için de örnek gösterilebilir calısmala |                                                             |  |  |  |  |  |  |
| <b>Digunluk Düzevi</b>                                                                                                    |                                                             |  |  |  |  |  |  |
| - İçselleştirilmiş, sistematik, sürdürülebilir ve örnek gösterilebilir uygulamalar bulunmaktadır.                                                                                                    |                                                             |  |  |  |  |  |  |
| Kanıtlar                                                                                                    |                                                             |  |  |  |  |  |  |
| A.1.2. 1: Dijital Dönüsüm Ofisi internet savfası: https://dijital.trabzon.edu.tr/                                                                                                    |                                                             |  |  |  |  |  |  |
| 4.1.2. 2: Performans Yönetimi Sistemi: https://Idijital.trabzon.edu.tr/pvs/index.php                                                                                                    |                                                             |  |  |  |  |  |  |
| A.1.2. 3: Destek Talen Sistemi: https://ddodestek.trabzon.edu.tr/                                                                                                    |                                                             |  |  |  |  |  |  |

**Şekil 19.** HTML butonuna tıklama sonrası açılan ekran

#### ALT MENÜLERDE KİDR MADDELERİ

Yaklaşık 40 tane KİDR maddesi bulunmaktadır. Sistemde bu maddeleri doldururken kaydedilen maddeleri daha iyi takip edebilmek için soldaki menüde KİDR maddeleri alt menü olarak eklenmiştir (Şekil 20 ve Şekil 21). Bu alt maddeler oluşturulan Kurum İç Değerlendirme Raporu düzenlendiği sırada ekranın sol tarafında görünür olmaktadır. Ekranın sol alt köşesindeki alt alta üç çizgi butonuna tıklandığında menüler, ekranda, Şekil 20 veya Şekil 21'deki gibi gösterilmektedir.

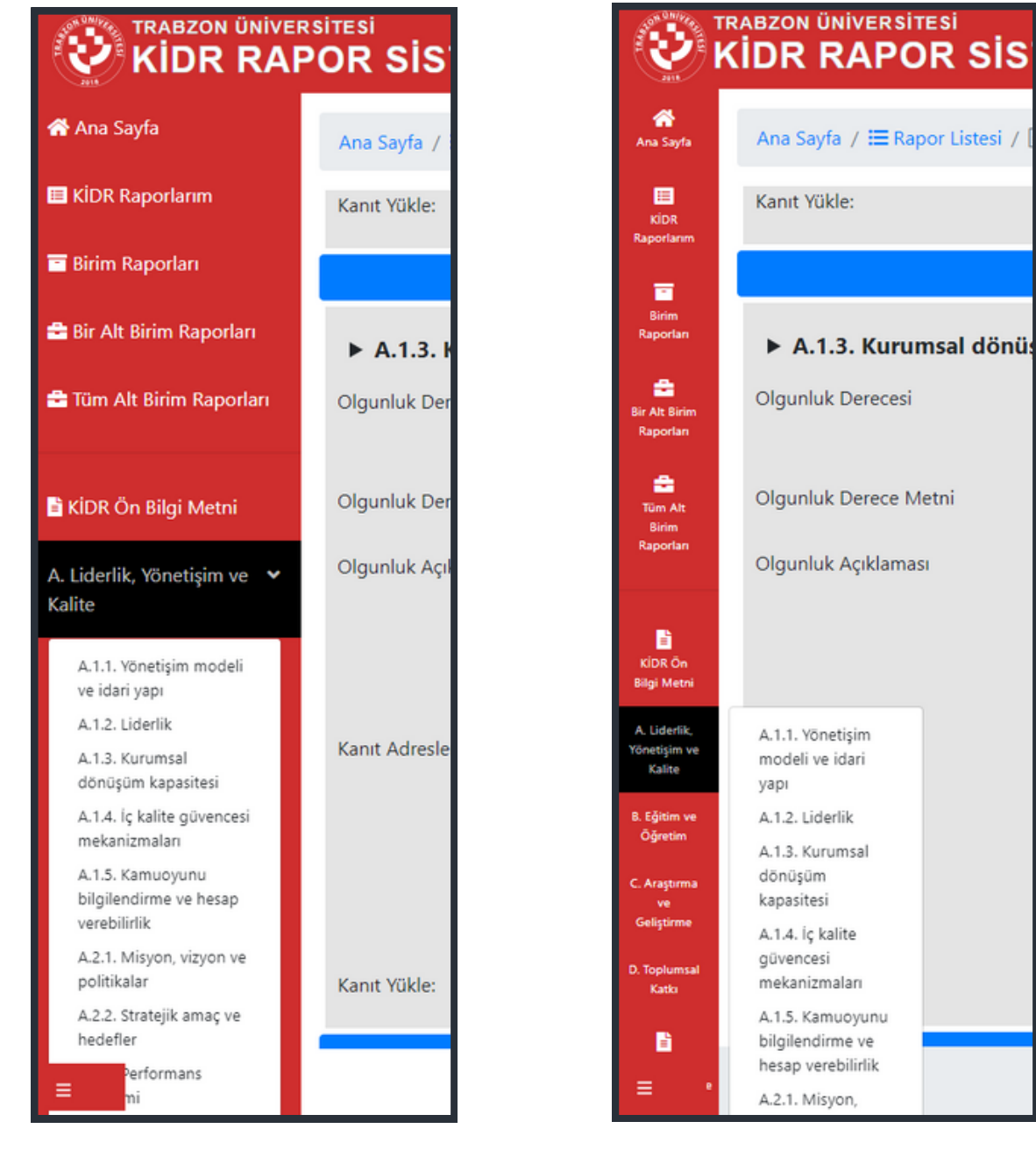

**Şekil 20.** Ana menülerin geniş ve alt menülerin ana menüler altında gösterilmesi **Şekil 21.** Ana menülerin dar ve alt menülerin yandan gösterilmesi

#### A. Liderlik, Yönetişim ve Kalite

A.1.1. Yönetişim modeli ve idari yapı

A.1.2. Liderlik

A.1.3. Kurumsal dönüşüm kapasitesi

A.1.4. İç kalite güvencesi mekanizmaları

A.1.5. Kamuoyunu bilgilendirme ve hesap verebilirlik

A.2.1. Misyon, vizyon ve politikalar

A.2.2. Stratejik amaç ve hedefler

A.2.3. Performans vönetimi

A.3.1. Bilgi yönetim sistemi

A.3.2. İnsan kavnakları

**Şekil 22.** KİDR maddelerinin alt menüde farklı renklerle gösterimi

Ekranın sol tarafında alt menüler olarak gösterilen (Şekil 22) maddeler için

- **Yeşil rengin anlamı:** Kurum İç Değerlendirme Raporu'ndaki bir maddenin eğer olgunluk seviyesi 1 ise veya ilgili maddenin olgunluk seviyesi 1'den farklı ve ilgili maddenin olgunluk açıklaması ile kanıt bilgisi (internet linki veya dosya) var ise ilgili maddenin rengi yeşil olarak belirtilmektedir. Yeşil rengi ile ilgili madde için gerekli cevapların verildiği anlaşılmaktadır.
- **Turuncu rengin anlamı:**
- 1. Durum: Kurum Iç Değerlendirme Raporu'ndaki bir maddenin eğer olgunluk seviyesi 1'den farklı seçilmiş ve
	- o olgunluk açıklaması yapılmamışsa veya
	- o olgunluk kanıtı eklenmemişse,
- 2. Durum: Kurum Iç Değerlendirme Raporu'ndaki bir maddenin eğer olgunluk seviyesi seçilmemiş fakat olgunluk açıklaması yazılmışsa

ilgili madde menü sütununda turuncu renk ile gösterilmektedir.

- Eğer bir maddede turuncu renk varsa ilgili madde şartlara uygun bir şekilde doldurulmamış ve bu sebeple rapor onayında hata alınacak demektir. Bu hataların olmaması için Kurum İç Değerlendirme Raporu maddelerinin sol menüde hepsinin yeşil renk olması gerekmektedir.
- **Beyaz rengin anlamı:** Kurum İç Değerlendirme Raporu'ndaki bir maddenin ilgili düzenleme alanlarında herhangi bir değişiklik (olgunluk seviyesi seçme, olgunluk açıklaması yazma, link veya kanıt ekleme) yapılmadığı, beyaz renk ile belirtilmektedir.

(Not: Eğer alt menülerle gösterilen ilgili Kurum İç Değerlendirme Raporu maddelerinden herhangi biri beyaz veya turuncu renk olarak kalırsa ilgili rapor onaylanamayacak ve onay sırasında Şekil 11'deki gibi bir uyarı bilgisi gelecektir.)

#### **TRABZON ÜNİVERSİTESİ**

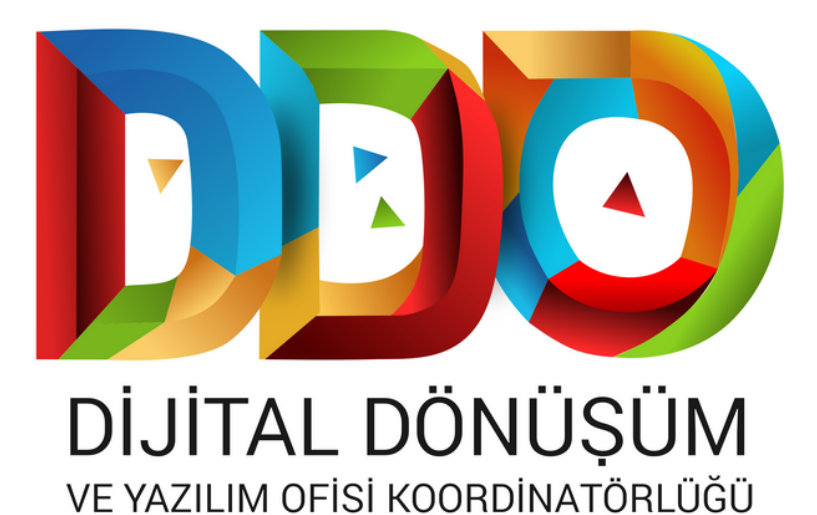

**SOSYAL MEDYA HESAPLARIMIZ**

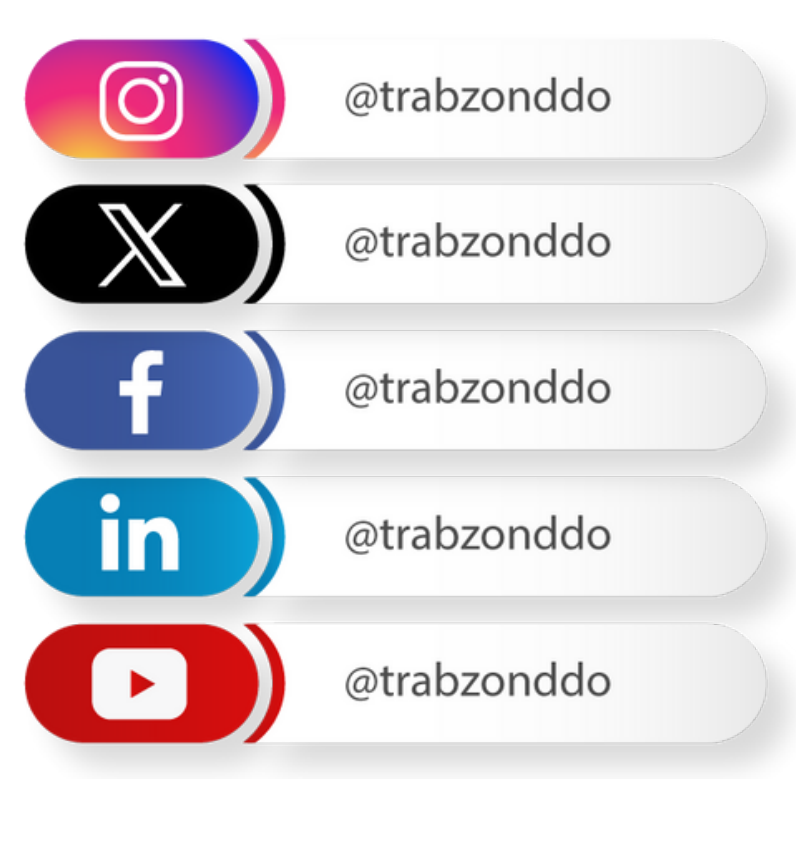

**dijital.trabzon.edu.tr**